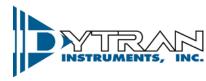

Dynamic Transducers and Systems 21592 Marilla St. • Chatsworth, CA 91311 • Phone 818-700-7818 www.dytran.com • e-mail: info@dytran.com

OG4400BX REV A, 02/17/2020, ECN 15327

## **OPERATING GUIDE**

### 4400BX VIBRATION RECORDER

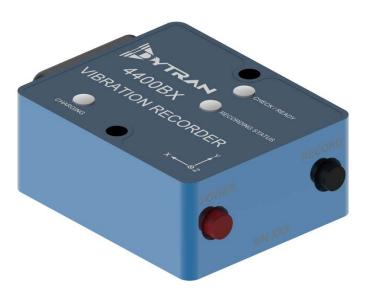

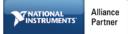

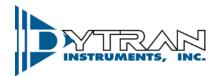

# Contents

| I.    | Device Features                                | 3   |
|-------|------------------------------------------------|-----|
| II.   | Software Features                              | 3   |
| III.  | Acronyms used in this manual                   | 3   |
| IV.   | Minimum System Requirements                    | 4   |
| V.    | Installation                                   | 4   |
| VI.   | Operation                                      | 5   |
| VII.  | Mechanical configuration and mounting          | .11 |
| VIII. | Data recording considerations                  | .11 |
| IX.   | Serial Interface                               | .12 |
| Х.    | Time and Date Setup, MicroSD card method       | .13 |
| XI.   | Recording Synchronization                      | .14 |
| XII.  | File Structure                                 | .14 |
| XIII. | Software License, Restrictions, and Disclaimer | 16  |

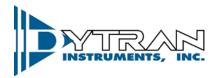

Dytran Series 4400BX is a vibration recorder with built-in 3-axes MEMS accelerometer capable of recording acceleration in three orthogonal directions and writing the data on a microSD card. The device comes in three configurations 4400B1 (+/-2g version), 4400B2 (+/-19g version), and 4400B3 (+/-200g version). The device features various operation modes: Free run, Time triggering, Level Triggering, and Synchronized Triggering. The built-in RTC module allows accurate time stamp of the recorded data.

## I. Device Features

-System components:

4400BX vibration recorder MicroSD card (Micro SDHC "SanDisk Extreme" with 32Gbytes data space is recommended) Software Toolkit (stored on supplied Micro SDHC)

-4400BX is powered by a 3.7V rechargeable Li-Po battery.

-Micro USB charging, time setting, and Device information access.

## II. Software Features

- Immediate data retrieval from the SD card to the PC
- Easy cursor operation for data selection, zoom, and cursor alignment
- One press of a button snapshot
- Data overlay
- Filtering
- Oversampling
- Time Synchronous Averaging
- FFT analysis
- Data export

## III. Acronyms used in this manual

GUI - Graphical User Interface

- FFT Fast Fourier Transform
- JPG Joint Photographic File format
- ASCII American Standard Code for Information Interchange

TDMS - Technical Data Management Solution (Binary and ASCII file saving option for smaller file sizes with stored header information)

UFF58 - Universal File Format 58 (purely binary file format for data recording)

MAT - MATLAB® Compatible data file

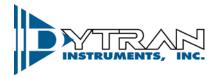

## **IV.** Minimum System Requirements

Desktop or a Laptop x86 based personal computer Operating System: Windows 7/8/10 32-bit CPU: Intel i3 or better RAM: 1 GB Hard Disk space: 1 GB USB 2.0 Display Resolution 1280×780.

# V. Installation

### 1. Run setup.exe

| 鷆 bin          | 11/11/2019 10:05   | File folder        |          |
|----------------|--------------------|--------------------|----------|
| 퉬 license      | 10/8/2019 10:12 AM | File folder        |          |
| 퉬 supportfiles | 11/11/2019 10:05   | File folder        |          |
| nidist.id      | 11/11/2019 10:05   | ID File            | 1 KB     |
| 🛃 setup.exe    | 2/28/2019 3:30 PM  | Application        | 5,327 KB |
| 🗿 setup.ini    | 11/11/2019 10:05   | Configuration sett | 19 KB    |
|                |                    |                    |          |

#### 2. Click next to install drivers (if not already installed) and software.

| 😲 Dytran VibraCorder Rev C                                                                                                    |        |
|----------------------------------------------------------------------------------------------------|--------|
| <b>Destination Directory</b><br>Select the installation directories.                                                                                               |        |
| All software will be installed in the following locations. To install software into a<br>different location, click the Browse button and select another directory. |        |
| Directory for Dytran VibraCorder Rev C<br>C:\Program Riles (x86)\Dytran\VibraCorder\                                                                               | Browse |
| Directory for National Instruments products<br>C:\Program Files (x86)\National Instruments\                                                                        | Browse |
| Kack Next >>                                                                                                    | Cancel |
| Figure 1: Install Destination Director                                                                                                    | Y      |

3. If asked, reboot your PC by clicking on "Restart".

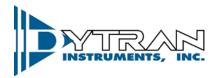

## VI. Operation

1. After the computer is restarted, the user will find the "9007 *VibraCorder*" icon in the Windows menu, as shown in <u>Figure</u> below. A Shortcut will also be created on the Desktop for ease of access.

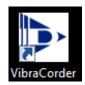

### Figure 4: VibraCorder Icon.

| (m)         100Hz         (m)         Any           Sync Time         (m)         (m)         (m)           (m)         00:00:00         (m)         (m)           (m)         MM/DD/YYYY         (m)         (m)         (m) | +         Free Run         +         0.00         +         1 Mb           Trigger Time         -         -         -         -         -         -         -         -         -         -         -         -         -         -         -         -         -         -         -         -         -         -         -         -         -         -         -         -         -         -         -         -         -         -         -         -         -         -         -         -         -         -         -         -         -         -         -         -         -         -         -         -         -         -         -         -         -         -         -         -         -         -         -         -         -         -         -         -         -         -         -         -         -         -         -         -         -         -         -         -         -         -         -         -         -         -         -         -         -         -         -         -         -         -         -         -         -         - <th>INSTRUMENTS, IN</th> | INSTRUMENTS, IN |
|----------------------------------------------------------------------------------------------------|----------------------------------------------------------------------------------------------------|-----------------|
| File Name                                                                                                    | Format SD Card                                                                                                    | 0 • • • 0       |
| 4                                                                                                    | Create Configuration File                                                                                                    | 0               |

### Figure 5: 9007 Software

- 2. Insert the microSD card into the slot and launch the software.
- 3. Create configuration file this tab allows the creation of the configuration file for the data acquisition.
  - 3.1 It is recommended to format your microSD card before every use. Use the microSD card drive navigation window to select the card and press "Format SD card" button.
  - 3.2 Select data acquisition parameters:

"Free Run allows for continuous recording which is started and stopped by the user pressing the "Record" button.

acquisition records events defined by acceleration level. Prior to triggering the device records 256 samples per axis of pre-triggered samples and 10,240 samples per axis of post triggered samples. Each event is saved in separate files with the time stamp of the triggered event.

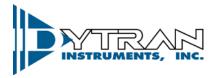

Trigger Level is used to setup the trigger level

trigger source allows the selection of the axis to apply the triggering level to (or if "Any" is selected the device will trigger if any of the axes cross the threshold)

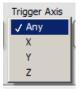

### Figure 6: Trigger source selection

selection allows the recording to start on a user selected time (any time up to 24 hours into the future). User shall use the menu shown below to setup time (hours, minutes, and seconds) for the recording to start

| Trigger Time           |  |
|------------------------|--|
| 00:00:00<br>MM/DD/YYYY |  |

### Figure 7: Trigger time selection

Five different sampling rates are available. See section on anti-aliasing filters to determine the usable bandwidth of the measurements

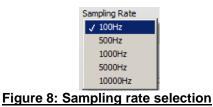

3.3 Select measurement file attributes:

| 1 Mb |
|------|
| ,    |

selects the size of the measurement file.

| File Size |
|-----------|
| √ 1 Mb    |
| 5 Mb      |
| 10 Mb     |
| 100 Mb    |

### Figure 9: File size selection

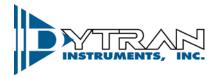

The device will break the measurement into the files of approximate size selected by the user. Once the collected data crosses over the threshold, the new file with the consecutive number is created.

allows the user to name (4 characters allowed) the file. The full file name contains 8 characters. The first 4 are user selected (if nothing is selected, the generic word "TEST" is used). The last 4 characters are the file counter "#000" followed by extension .TXT.

In this manner, the generic file name (if user selects nothing in the "File name" field) is "TEST#001.TXT" thru "TEST#999.TXT". If the name field is filled up as shown above, the file naming shall be "abcd#001.TXT" thru "abcd#999.TXT". The number of files allowed per single recording is 999. The recording will stop, and the unit will shut itself down once this number is reached.

3.4 Setup synchronization time:

| Sync | : TIme                 |  |
|------|------------------------|--|
|      | 00:00:00<br>MM/DD/YYYY |  |

optional field that allows to set the time on the device's RTC from the microSD card. Select time and date desired to be set on the device (typical selection is couple of minutes into the future that would allow to create config file, place the card into the device and start the device in configuration mode)

3.5 After the desired acquisition parameters are selected, press "Create configuration File button"

3.6 Safely eject the microSD from the slot

- 4. Insert the microSD card into the 4400BX microSD card slot and, for normal operation, press the "Power" button.
  - 4.1 The firmware of the VibraCorder will verify the microSD card operation. The orange light of "HARDWARE CHECK/READY" LED will blink several times checking various parameters of the card, config file, and config file content. The orange light will stay blinking in accordance with the troubleshooting table in the Appendix A if any errors are detected. Otherwise, the green light on the "Recording" indicator shall lit. The green light will stay lit until the user presses "Record" button if "Free run" or "Trigger on Time" modes are selected or will switch to blue immediately as the unit starts sampling waiting for event. Although, multiple types of cards might be acceptable for use with the VibraCorder, Dytran Instruments, Inc. recommends using MicroSDHC SanDisk Extreme type.
- 5. Press "Record" button to start recording if using "Free run" mode.
  - 5.1 The "RECORDING STATUS" LED will turn orange.
  - 5.2 Press "RECORD" button to stop recording. The file with the acceleration data shall be closed, the device will select next available file name and the device will return to the state described in 4.1 above.

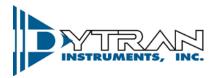

- 5.3 To start a new recording the user must press "Record" button again and the new file will be started. If the test is complete, the MicroSDHC card can be removed from the device. It is recommended to shut the power to the device before removing the card.
- 6. Insert the microSD card into PC and click on "READ VIBRACORDER DATA" tab.
  - 6.1 Press "SD CARD DATA DOWNLOAD" button and navigate to the data file using explorer window. Double click on the file and the software will ask if it's ±2g, ±19g, or ±200g range and whether to preview the display in metric units.
  - 6.2 Each axis has a set of data manipulation buttons: "CURSOR HOME", "TIME ZOOM", "TO ANALYSIS", and "AUTOSCALE". These buttons can be utilized for data examination and event selection.
  - 6.3 Additional data files can be overlaid using "OVERLAY DATA" button. Once pressed, it will prompt the user to select additional data files. If one data file is greater than another, the missing data will be padded with 0s. "REMOVE DATA" button will remove the latest added data.
  - 6.4 If one particular event is selected using cursors on any axis, the other two axis data for the same time interval can be selected by the user using "ALIGN CURSOR TO X POSITION", "ALIGN CURSOR TO Y POSITION", or "ALIGN CURSOR TO Z POSITION".
  - 6.5 Data snapshot can be taken in JPEG format for any axis using "SNAPSHOT" buttons.
  - 6.6 The data table below shows the immediate cursor information for each axis: delta T, Frequency (Calculated based on cursor positions when they are located on one period), RPM (Calculated based on cursor positions when they are located on one period), and RMS value of the signal between cursors. See *Figure 10* for example:

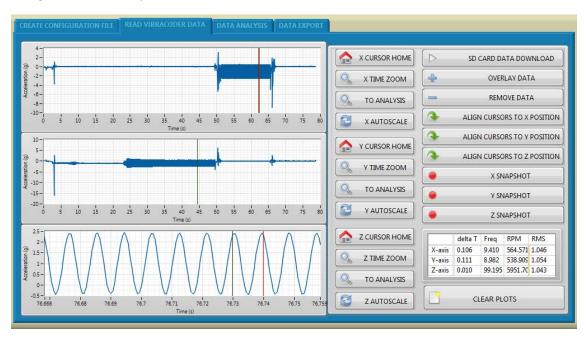

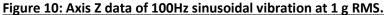

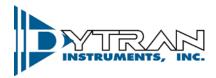

- 6.7 "CLEAR PLOTS" button will clear all the data from the plots.
- 7. By pressing "TO ANALYSIS" button from any axis, the currently selected data between the cursors will be exported to the "DATA ANALYSIS" tab with corresponding data from other two axes.
  - 7.1 The software will prompt the user to either append data set or create a new one. This feature allows comparison of two or more separate data sets. When Append is selected, the traces shall be overlaid. When New is selected, all the previously displayed data shall be erased and substituted with newly imported data set.
  - 7.2 "RELOAD SELECTED DATA" button shall reload the original set of data into the analysis window.
  - 7.3 "LOW PASS FILTER" and "HIGH PASS FILTER" buttons shall apply specified filter to the data, user shall be prompted for corner frequency and filter order. Butterworth topology is used.
  - 7.4 "SINGLE INTEGRATION" and "DOUBLE INTEGRATION" buttons will apply either single or double numerical integration. The software shall automatically apply a high pass filter before performing integration (to avoid any data run off). User shall be prompted for corner frequency of the filter.
  - 7.5 "OVERSAMPLING" button shall perform non-linear interpolation on the data set, calculating additional data point in between the existing one. The user will be prompted for the oversampling frequency:

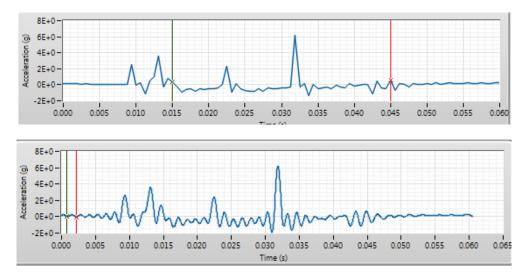

### Figure 11: Same data set before and after oversampling with 32,000Hz frequency

7.6 "TIME SYNCHRONOUS AVERAGE" button shall perform time domain averaging on the set of data using a user entered RPM value. The data set will be chopped using frequency from RPM window and averaged with each other. The user shall be prompted for number of periods to display:

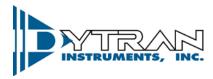

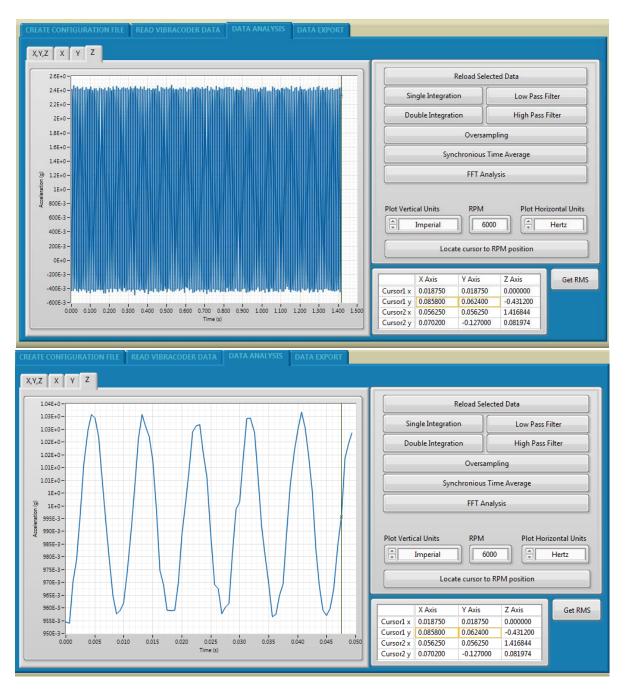

## Figure 12: TSA analysis results for 5 periods

- 7.7 "FFT ANALYSIS" button will perform Fast Fourier transform.
- 7.8 "PLOT VERTICAL UNIT" selector allows selection of acceleration units between English and Metric.
- 7.9 "RPM" control requires user input for TSA calculations and cursor location.
- 7.10 "PLOT HORIZONTAL UNITS" allows the change between Hertz, Orders, and RPM for FFT graph.
- 7.11 "GET RMS" button shall show the RMS signal value for each axis.

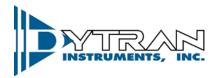

- 8. "DATA EXPORT" tab allows the export of the data to conventional file formats: .csv, .mat, .tdms, .uff, and .sqlite
  - 8.1 User shall define the location of the file on the PC using the explorer.
  - 8.2 If "EXPORT ALL RAW DATA" is checked, the software will export all the raw data from the measurements file. If the "EXPORT ALL RAW DATA" is not checked, the software will export only the content of the analysis screen.

## VII. Mechanical configuration and mounting

- 1. Refer to 127-4400B drawing for physical dimensions of the device.
- 2. The mounting provisions consist of 2 mounting holes, 0.20" in diameter. Two 10-32 socket head screws are supplied with the device. In order to mount the device, tap two 10-32 holes, 0.30" deep, 1.60" apart per 127-4400B recommendation.
- 3. Alternative method of mounting is four magnets embedded into the mounting surface of the VibraCorder.

## VIII. Data recording considerations

The VibraCorder is designed to be powered with a rechargeable Li-Po battery. The minimum continuous recording time is defined as 15 hours. The recording will be automatically broken down to multiple files of the user selected size. No data shall be lost between files (internal buffer shall store acceleration information during new file creation process). That means if the recorder is left in free run or time triggered mode, it will record the data TEST#001.txt (in this example, the first four characters of the file name are generic – if user selects nothing in the file name field during the config.txt creation), then it will close TEST#001.txt, open new file TEST#002.txt and continue the recording. It will execute that operation every time the specified file size is reached until it reaches TEST#999.txt or the battery runs out. In case the battery runs out earlier than TEST#999.txt file name is reached, the VibraCorder will close the current acquisition file and shuts itself down.

The tables below show LED troubleshooting codes for any possible issues during the start up:

# Table 1: Possible startup issues:

|                      | 0.1 sec | Insert the card                        |
|----------------------|---------|----------------------------------------|
|                      | 0.2 sec | Config file contains improper settings |
|                      | 0.5 sec | Config file not found                  |
|                      | 0.7 sec | Config file corrupted                  |
| orange light blinks: | 1 sec   | Incompatible card                      |

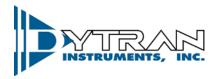

### Table 2: File name issues

|                  | 0.2 sec | File name overflow |
|------------------|---------|--------------------|
| Blue left blinks | 0.5 sec | Improper run type  |

## IX. Serial Interface

The device has a built-in serial interface for calibration and settings. Any terminal application can be used to access the communication protocol. In order to access the settings mode, the following steps must be taken:

- 1. Connect the device to a PC with terminal application installed. The device must be powered off
- 2. After the USB interface enumerates the device, check the device manager to identify the virtual COM port number assigned to the device by the PC
- 3. Setup serial communication parameters as shown below

| RuTTY Configuration                                                                                                    | ? ×                                                                                                    |
|----------------------------------------------------------------------------------------------------|----------------------------------------------------------------------------------------------------|
| Category:                                                                                                    |                                                                                                    |
| <ul> <li>□- Session</li> <li>□- Logging</li> <li>□- Teminal</li> <li>□- Keyboard</li> <li>□- Bell</li> <li>□- Features</li> <li>□- Window</li> <li>□- Appearance</li> <li>□- Behaviour</li> <li>□- Translation</li> <li>□- Connection</li> <li>□- Data</li> <li>□- Proxy</li> <li>□- Teinet</li> <li>□- Rlogin</li> <li>① SSH</li> <li>□- Serial</li> </ul> | Basic options for your PuTTY session         Specify the destination you want to connect to         Serial line       Speed         [COM1       [115200]         Connection type:       Telnet © Rlogin © SSH © Serial         Load, save or delete a stored session       Saved Sessions         Default Settings       Load         Save       Delete         Close window on exit:       © Only on clean exit |
| About Help                                                                                                    | Open Cancel                                                                                                    |

### Figure 13: Serial baud rate settings

- 4. Press "Open" to open the terminal.
- 5. Press and hold "Record" button on the device while its powered off and press the "Power" button
- 6. Once the user releases the "Record" button, the terminal shall show the following menu:

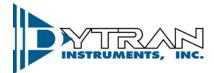

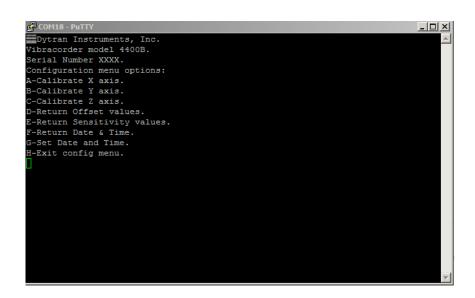

### Figure 14: Serial baud rate settings

By following the menu options and instructions the user can display current time and date stored on the device, setup new time and date, display current offsets and calibration factors, and calibrate the unit using 1 g gravitational field.

## X. Time and Date Setup, MicroSD card method

As it was mentioned in 3.4 above, there is a second method of setting up time and date on the device. Using the config.txt file, the user can record the desired time and date setting on the MicroSD card (usually one would record current date and time which is in near future – couple of minutes ahead), and by following these steps transfer those settings into the device RTC:

- 1) Record time and date in the "Synchronous time" field of the SD card
- 2) Create config.txt file
- 3) Insert the card into the device while its powered off
- 4) Press and hold "Record" button
- 5) Press the "Power" button
- 6) Release the "Record" button. The "Recording" indicator should lit solid blue
- 7) Press "Record" button again

As the user performs step 7 from above, the "Synchronous" time from the card is recorded to the RTC.

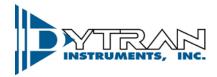

Using this method, it is possible to synchronize two or more units. In order to do that, the same time must be recorded into "Synchronous time" on two or more MicroSD card, the cards must be inserted into the devices intended to be synchronized and the steps outlined above must be performed on each device up until step 7. When all the devices intended for synchronization have the solid blue light on (after step 6), the user must connect all the devices intended for synchronization with synchronization cable and press the "Record" button on one of the devices. The synchronization cable shall reproduce the button push on all the devices daisy chained together and the RTC timing shall be synchronized.

## XI. Recording Synchronization

The synchronization connector described above can also be used to synchronously start the recording on multiple units. In order to do utilize this feature, the user must connect the units using the synchronization cable, power them up (make sure the recording mode is free run on all the units), and press "Record" button on one of the units connected.

## XII. File Structure

The measurement file consists of two parts: the file header and the data. The header of the file consists of 96 bytes and is at the beginning of the file. The header has the following structure:

| 0                                                                 | 1                                                  | 2    | 3    | 4      | 5      | 6        | 7      | 8      | 9                 | 10   | 11   |   | 12       | 13 |          | 14 | 15 |
|-------------------------------------------------------------------|----------------------------------------------------|------|------|--------|--------|----------|--------|--------|-------------------|------|------|---|----------|----|----------|----|----|
|                                                                   | RESERVED                                           |      |      |        |        |          |        |        |                   | А    |      | M | E        | #  |          |    |    |
| Sampl.R. Trigger Level Trig.Axis Run Type Battery Level File Size |                                                    |      |      |        | Model  |          | Letter | Range  | nge Serial Number |      |      |   | RESERVED |    |          |    |    |
| Month                                                             | Date                                               | Year | Hour | Minute | Second | X offset |        | X sens |                   | Yof  | fset |   | Y sens   |    | RESERVED |    |    |
| Month                                                             | Nonth Date Year Hour Minute Second Z offset Z sens |      |      |        |        |          |        | RE     | SEF               | RVED |      |   |          |    |          |    |    |
| RESERVED                                                          |                                                    |      |      |        |        |          |        |        |                   |      |      |   |          |    |          |    |    |
|                                                                   | RESERVED 8 17 77                                   |      |      |        |        |          |        |        |                   |      |      |   |          |    |          |    |    |

### Figure 15: File structure

The first 12 bytes of the header are reserved and shall be disregarded.

Bytes 12 thru 15 contain 4 user selectable characters for the file name

Byte 16 contains Sampling rate information and shall be decoded in accordance with the table below:

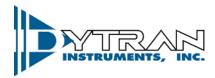

### Table 3: Sampling rate code

|          | Code | Value    |
|----------|------|----------|
| Sampl.R. | 0    | 100Hz    |
|          | 1    | 500Hz    |
|          | 2    | 1,000Hz  |
|          | 3    | 5,000Hz  |
|          | 4    | 10,000Hz |

Bytes 17 and 18 contain Trigger level settings where byte 17 includes the whole part and byte 18 has the decimal part of the level designation

Byte 19 has the triggering axis information

Table 4: Triggering axis

|           | Code | Value |
|-----------|------|-------|
| Trig.Axis | 0    | Any   |
|           | 1    | Х     |
|           | 2    | Y     |
|           | 3    | Z     |

Byte 20 shows run type mode

Table 5: Run Type

|          | Code | Value            |
|----------|------|------------------|
| Run Type | 0    | FreeRun          |
|          | 1    | Trigger on Level |
|          | 2    | Trigger on Time  |

Bytes 21 and 22 have battery level information at the beginning of the file creation. The 12-bit number corresponds to the output of the ADC. The number has 2048 offset and can be converted to the actual battery voltage using the following formula:

V<sub>bat</sub> = (BatteryLevel - 2048)\* 0.002170

Byte 23 is the file size designator

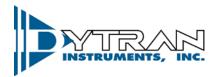

### Table 6: File size

|           | Code | Value     |
|-----------|------|-----------|
| File Size | 0    | 1 Mbyte   |
|           | 1    | 5Mbyte    |
|           | 2    | 10M Byte  |
|           | 4    | 100 MByte |

Bytes 24 to 29 contain model and serial number information

Bytes 32 to 37 contain Synchronous Time settings

Bytes 48 to 53 contain Trigger Time settings

Bytes 38 to 45 and 54 to 57 contain offset and sensitivity information

The last three bytes of the header contain static verification code 0x08114Dh

Starting at byte 97 the user can access an actual sampled data. The sampled data comes in 8 byte blocks with Byte 0 and 1 of each block being 0s, bytes 2 and 3 is the sampled data for axis X, bytes 4 and 5 is the sampled data for axis Y, and bytes 6 and 7 is the sampled data for axis Z. The sampled data for each axis is 16-bit unsigned integer.

In order to display the data, the user must subtract the offset found in the header and divide by the sensitivity value. The resultant double is the acceleration value.

# XIII. Software License, Restrictions, and Disclaimer

LICENSE: The Dytran Instruments, Inc. (Dytran) 4400B VibraCorder<sup>™</sup> software application (the Software) available for download via the Dytran website, via email, or made available on portable storage devices shipped with Dytran products is a free license for Dytran customers to use with Dytran products. Dytran encourages you to know the possible risks involved in the download and use of software from the internet. You are solely responsible for protecting yourself, your data, your systems and your hardware used in connection with the Software. Dytran will not be liable for any damages suffered from the use of the Software.

RESTRICTIONS: Neither the Software Licensee nor any Licensed User may rent or lease the Software. Neither the Software Licensee nor any Licensed User may modify, reverse engineer, decompile or disassemble the Software.

DISCLAIMER: BY USING THE SOFTWARE, YOU EXPRESSLY AGREE THAT ALL RISKS ASSOCIATED WITH THE PERFORMANCE AND QUALITY OF THE SOFTWARE IS ASSUMED

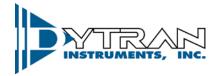

SOLELY BY YOU. DYTRAN SHALL NOT BE LIABLE FOR ANY DIRECT, INDIRECT, INCIDENTAL, SPECIAL OR CONSEQUENTIAL DAMAGES ARISING OUT OF THE USE OF OR INABILITY TO USE THE SOFTWARE, EVEN IF DYTRAN HAS BEEN ADVISED OF THE POSSIBILITY OF SUCH DAMAGES.

THE SOFTWARE IS MADE AVAILABLE BY DYTRAN "AS IS" AND "WITH ALL FAULTS". DYTRAN DOES NOT MAKE ANY REPRESENTATIONS OR WARRANTIES OF ANY KIND, EITHER EXPRESS OR IMPLIED, CONCERNING THE QUALITY, SAFETY OR SUITABILITY OF THE SOFTWARE; INCLUDING WITHOUT LIMITATION ANY IMPLIED WARRANTIES OF MERCHANTABILITY, FITNESS FOR A PARTICULAR PURPOSE, OR NON-INFRINGEMENT. IN NO EVENT WILL DYTRAN BE LIABLE FOR ANY INDIRECT, PUNITIVE, SPECIAL, INCIDENTAL OR CONSEQUENTIAL DAMAGES THROUGH THE USE OF THE SOFTWARE HOWEVER THEY MAY ARISE AND EVEN IF DYTRAN HAS BEEN PREVIOUSLY ADVISED OF THE POSSIBILITY OF SUCH DAMAGES.